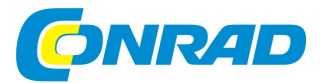

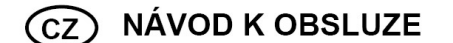

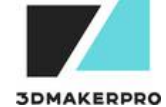

# 3DMAKERPRO Mole 3D skener

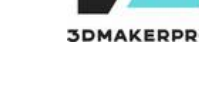

Obj. č.: 287 82 24

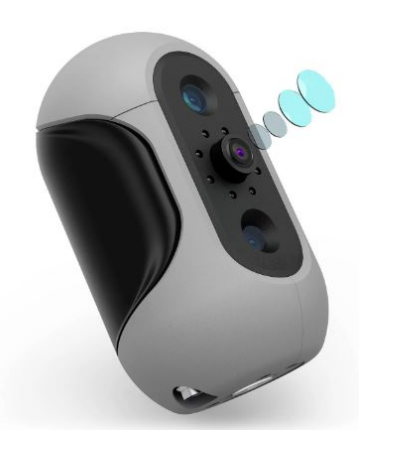

### Vážený zákazníku,

děkujeme Vám za Vaši důvěru a za nákup 3D skeneru 3DMAKERPRO.

Tento návod k obsluze je součástí výrobku. Obsahuje důležité pokyny k uvedení výrobku do provozu a k jeho obsluze. Jestliže výrobek předáte jiným osobám, dbejte na to, abyste jim odevzdali i tento návod.

Ponechejte si tento návod, abyste si jej mohli znovu kdykoliv přečíst!

# Účel použití

Mole nabízí vysoce přesné 3D skenování objektů s přesností až 0,05 mm pro zachycení jemných detailů. Díky jedinému rozsahu snímání 200\*100 mm a rychlosti skenování až 10 FPS dokáže rychle naskenovat středně velký objekt. To vše lze vytisknout v nejpoužívanějších 3D souborových formátech OBJ/STL/PLY, což podporuje okamžitou aplikaci nebo další kreativitu.

## Rozsah dodávky

- 3D skener Mole
- Napájecí kabel
- Datový kabel

# Instalace software

Download latest JMStudio from

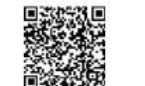

Stáhněte se nejnovější verzi aplikace z odkazu po naskenování QR kódu

https://forum.jimumeta.com/home/help/download.html

#### Instalace na macOS

Dvakrát klikněte na soubor aplikace a přetáhněte jej do složky Aplikace.

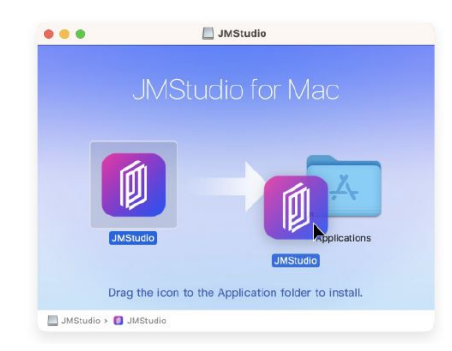

Pokud se vyskytne tato chyba, přejděte do Zabezpečení a soukromí, zaškrtněte volbu "App Store a identifikovaní vývojáři" a klikněte na tlačítko Otevřít v každém případě.

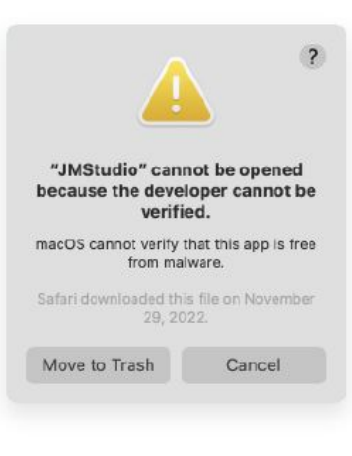

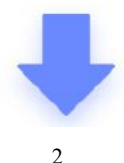

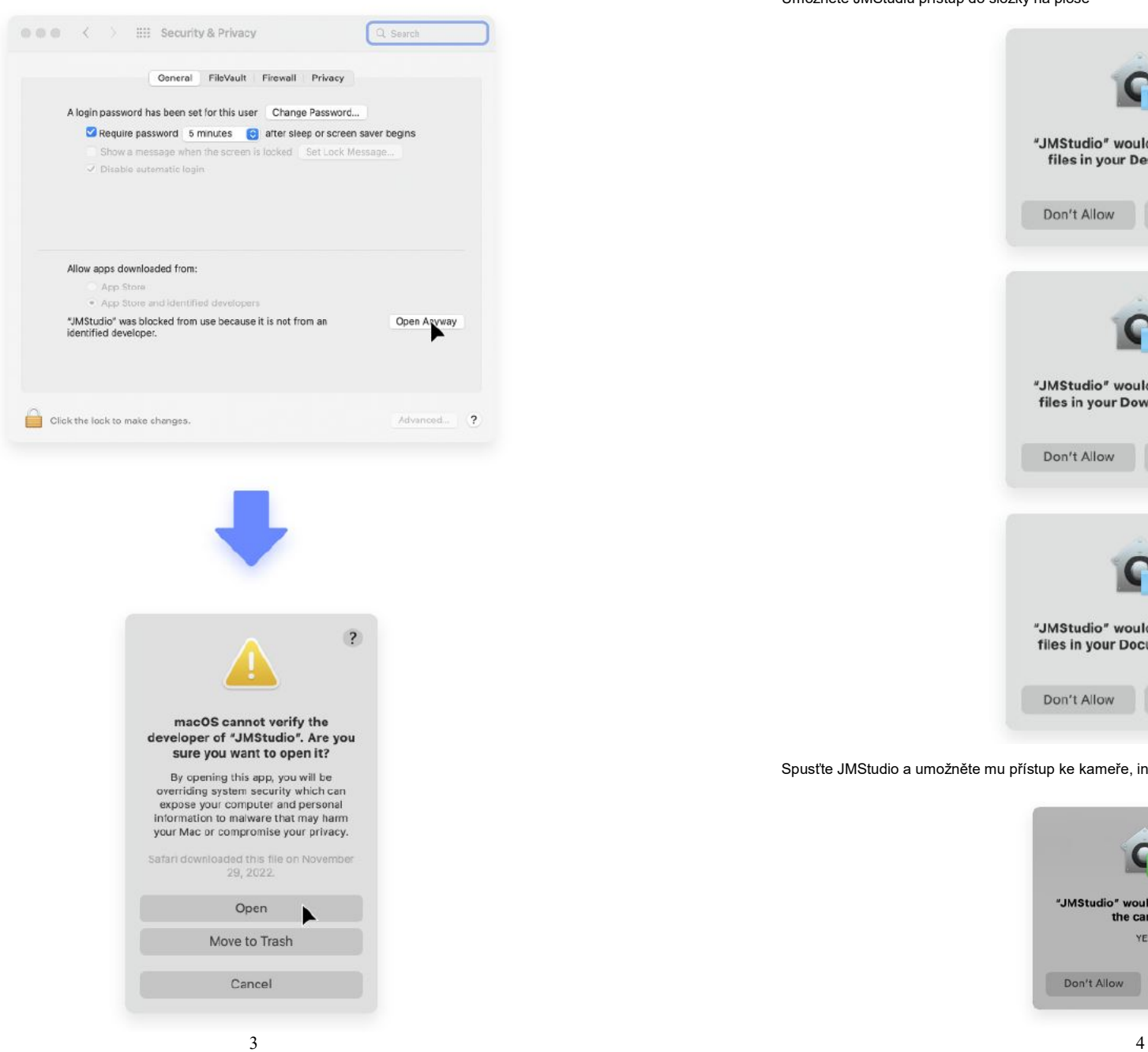

#### Umožněte JMStudiu přístup do složky na ploše

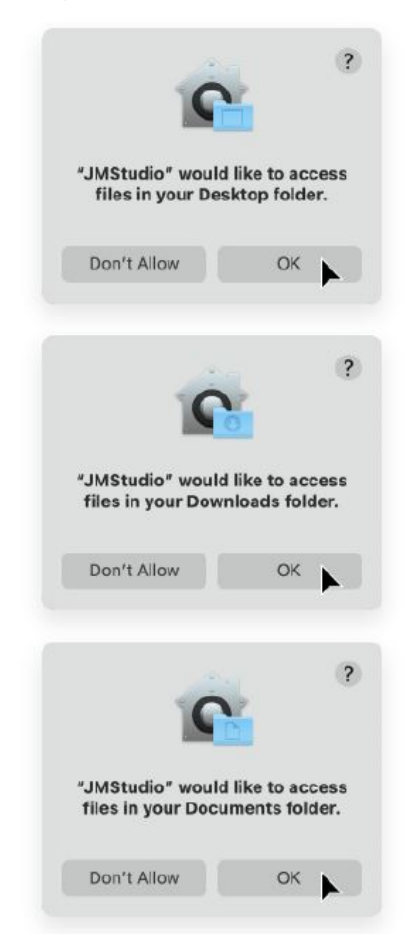

#### Spusťte JMStudio a umožněte mu přístup ke kameře, instalace je nyní kompletní.

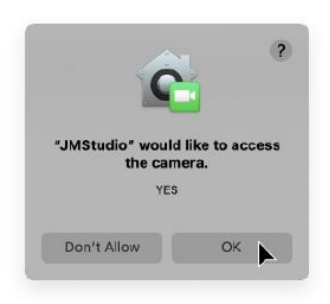

#### Instalace na Windows

Klikněte na soubor aplikace a pokračujte podle průvodce instalací, klikněte na "Install now"

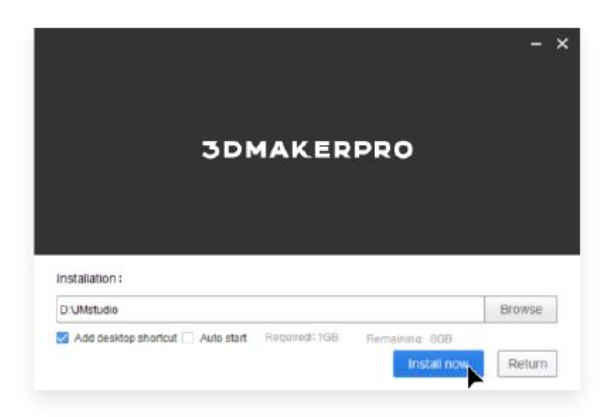

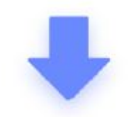

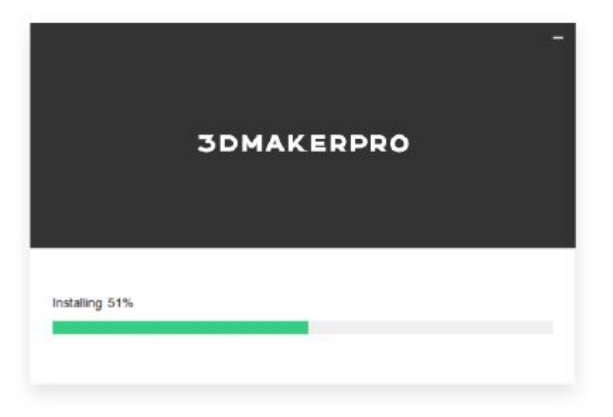

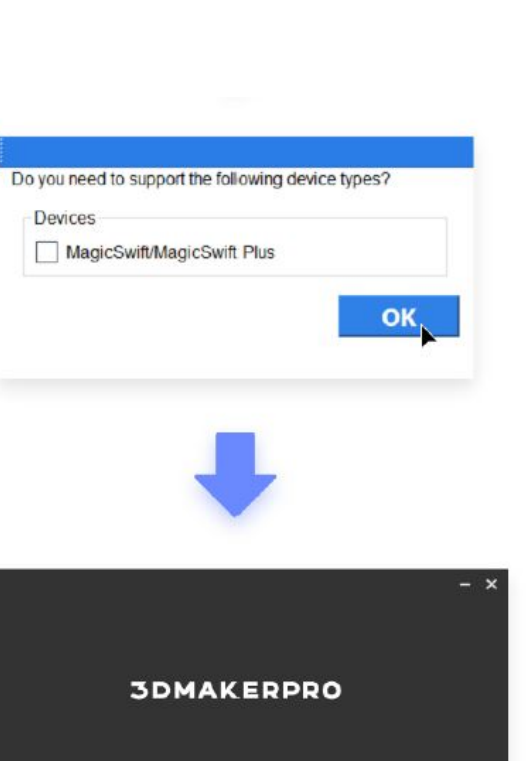

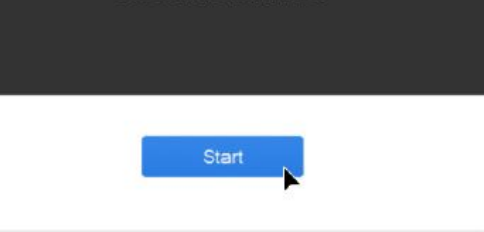

#### Aktualizace aplikace

Ujistěte se, že provozujete poslední verzi aplikace.

## Uživatelské rozhraní

Uživatelské rozhraní se skládá z těchto částí:

OTitle Bar @Tool Bar @Work Mode @3D Viewer @Work Panel @Dat Bar

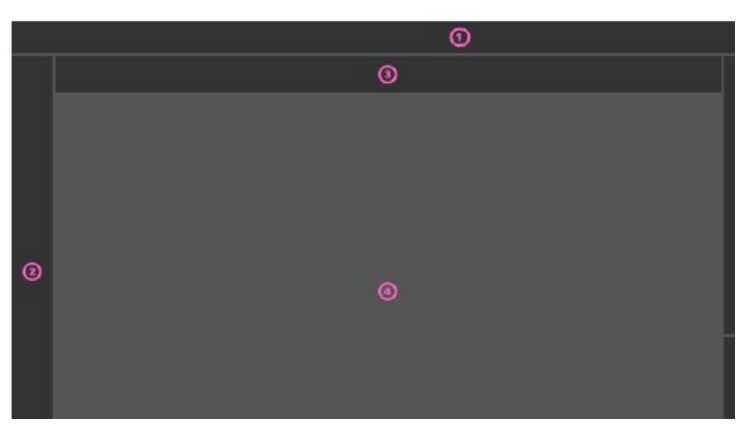

#### Klávesové zkratky

V levé horní části Prohlížeče 3D se zobrazují běžně používané klávesové zkratky a zkratky myši; všechny zkratky zkontrolujete, když na tuto oblast najedete kurzorem myši a kliknete na elipsu pod ní. Další klávesové zkratky si můžete zobrazit nebo upravit také v nabídce Nastavení klávesových zkratek.

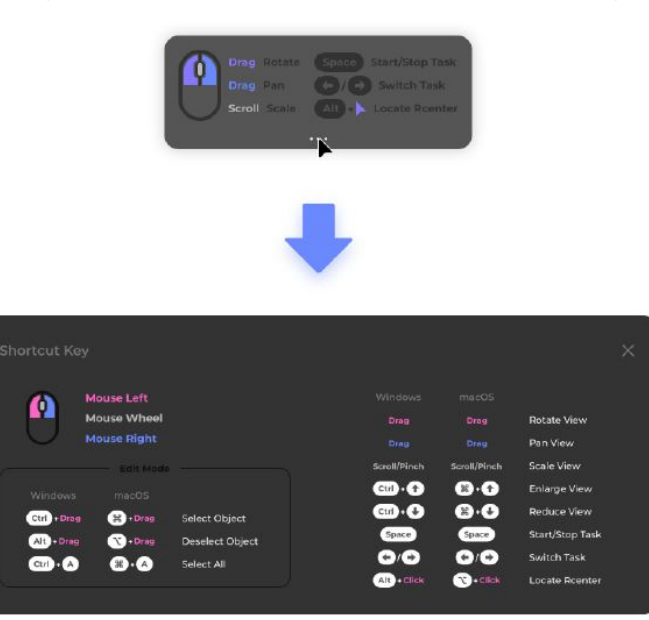

# Pracovní postup při skenování

#### Importování kalibračního souboru

Při prvním skenování je nutné skener zkalibrovat importem kalibračního souboru. Předtím se podívejte do části Připojení kabelů, abyste se ujistili, že je skener dobře připojen. Ujistěte se, že je váš počítač připojen k síti, abyste mohli stáhnout soubor calib. V systému Windows dokáže JMStudio automaticky identifikovat váš skener a stáhnout kalibrační soubor; v systému MacOS j e třeba nejprve nastavit typ skeneru a poté jej stáhnout. Při kalibraci skeneru postupujte podle následujících kroků:

#### Pro macOS

Na panelu Pracovní režim klikněte na tlačítko "Nastavení", čímž otevřete nabídku a vyberte příslušný typ skeneru.

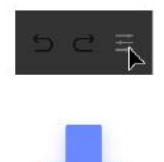

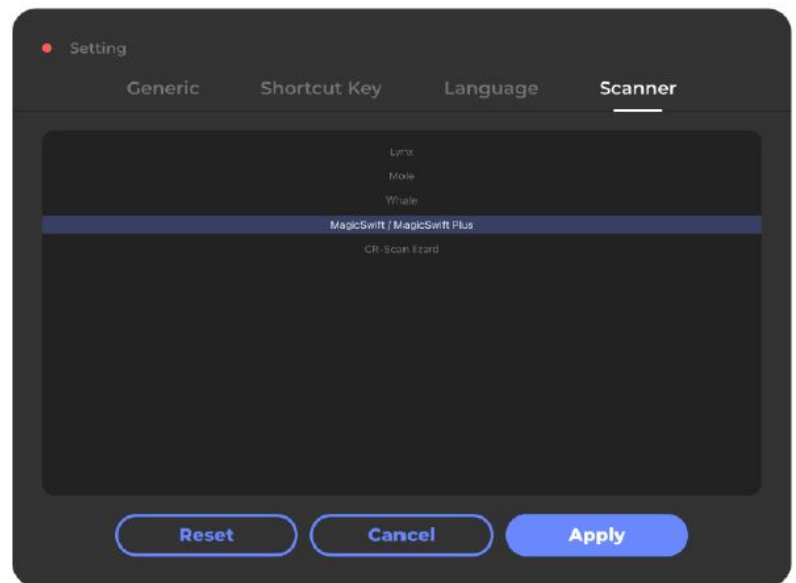

V titulní nabídce klikněte na File\_lmport calib a přejděte do Network Download, poté zadejte SN zařízení a klikněte na "Importovat". Číslo SN zařízení najdete na zadní straně těla skeneru, poté zadejte písmena a čísla, použijte a vyčkejte na výzvu "Import successfully". Poznámka: Pokud používáte CR-Scan Lizard, zadejte posledních 7 čísel.

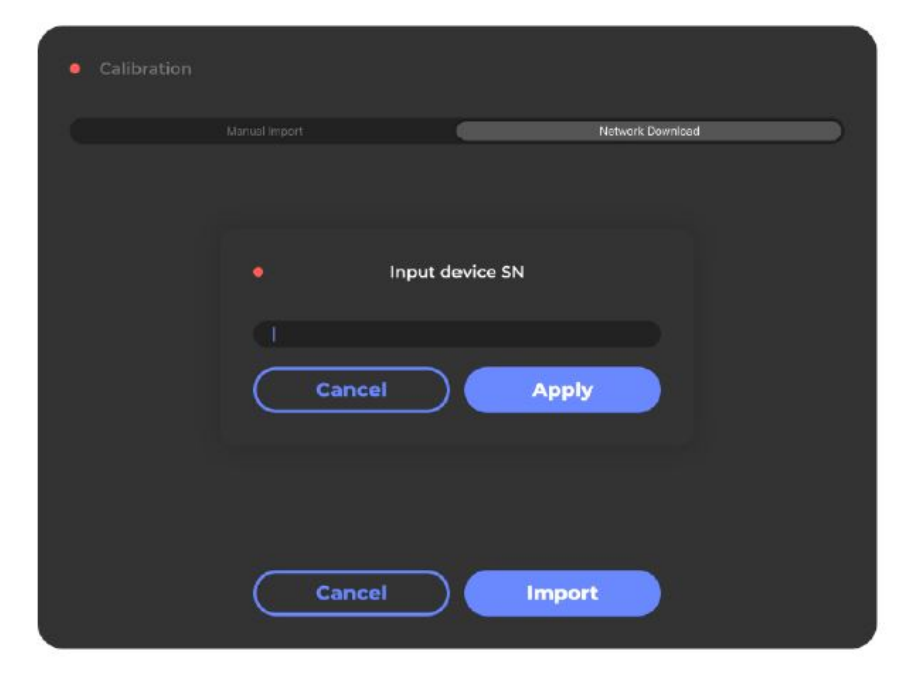

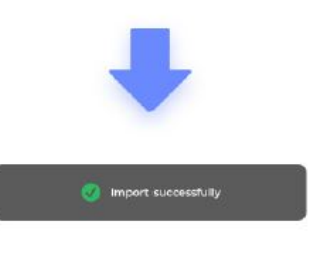

#### Příprava

#### Příprava na speciální předměty

Lynx: Díky širokému rozsahu snímání 400 mm je lynx schopen zachytit co nejvíce detailů a plynule a rychle skenovat objekty velkých rozměrů.

Mole: Má standardní formát 200 mm a přesnost 0,05 mm, což umožňuje zachytit více cílových prvků a je vhodný pro jemné skenování malých objektů.

Whale: Díky dvěma jádrům v jednom je Whale schopen skenovat objekty velkých rozměrů aktivací širokého jádra, zatímco mikro jádro zachytí největší detaily objektů malých rozměrů.

MagicSwift Plus: MagicSwift Plus s širokým rozsahem snímání 400 mm dokáže zachytit mnoho detailů a plynule a rychle skenovat objekty velkých rozměrů.

CR-Scan Lizard: CR-Scan Lizard má standardní formát 200 mm a přesnost 0,05 mm, což umožňuje zachytit více cílových prvků a je vhodný pro jemné skenování malých objektů.

Pro více informací zvolte správný režim skenování podle velikosti objektu: Režim skenování

#### Předměty vyžadující zvláštní zacházení

Abyste dosáhli lepšího výsledku skenování, použijte před skenováním na následující typy předmětů sprej, suchý šampon, pudr apod:

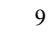

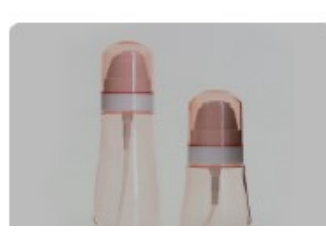

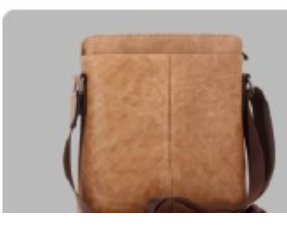

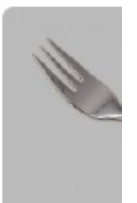

(skleněné, plastové láhve apod.)

Transparentní předměty Deformovatelné předměty Lesklé předměty (kovové výrobky, (skleněné, plastové láhve apod.) (oblečení, zvířata, apod.) galvanicky pokovené atd.)

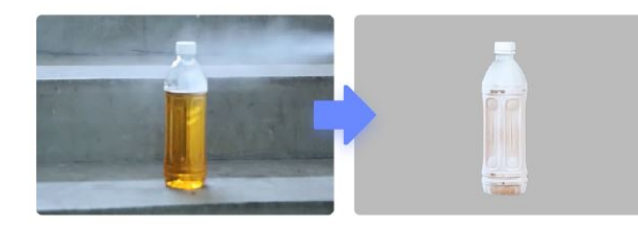

#### Náhled na úprava

Klikněte na tlačítko "Start Scanning" (Spustit skenování) na úvodní obrazovce a přejděte do náhledu skenování. V náhledu se pracovní panel přepne na panel "Adjust".

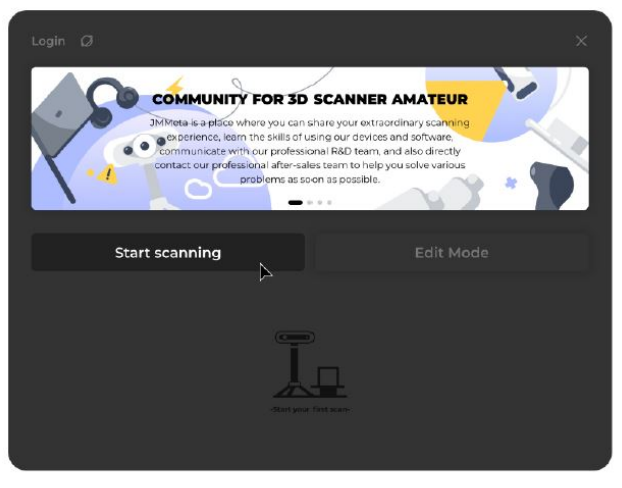

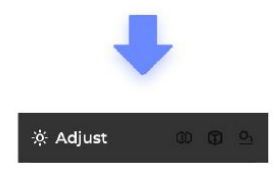

Abyste dosáhli co nejlepšího výsledku skenování, pečlivě si přečtěte následující pokyny.

#### Režim skenování

V režimu Easy Scan můžete se skenerem pracovat flexibilně a skenovat objekty velkých rozměrů nepravidelných tvarů; v režimu Table Scan pracuje skener se stativem a otočným stolem, takže můžete skenovat objekty malých rozměrů a uvolnit si ruce. Podle toho zvolte správný režim skenování a dodržujte správnou pracovní vzdálenost.

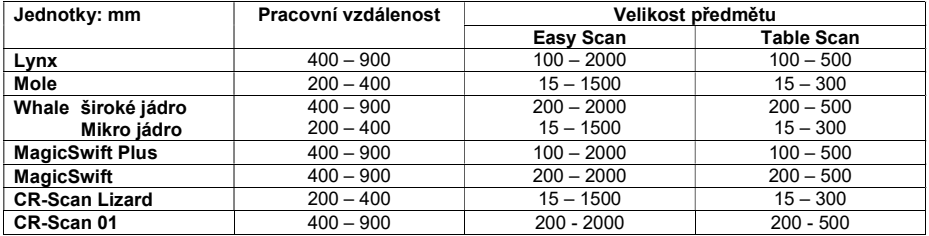

V pracovním režimu zvolte "Easy Scan" nebo "Table Scan".

# Easy Scan

#### Pro Whale

Při prvním pokusu doporučujeme naskenovat objekt o rozměrech přibližně 20x20x20 cm. Pokud data nelze zachytit nebo software hlásí "tracking lost", postupujte podle výše uvedeného listu a upravte vzdálenost mezi skenerem a objektem a ujistěte se, že je objekt v pořádku. Pokud skenování proběhne v pořádku, upravte úhel skeneru a znovu potvrďte; pokud ne, kontaktujte nás.

Pro pracovní režim v podokně WorkI\_Adjust vyberte možnost "Wide" nebo "Micro".

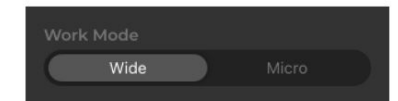

#### Režim SLAM

Režim "Geometrie" zvolte, pokud je skenovaný objekt hrbolatý a má velké geometické rysy, zatímco režim "Textura" zvolte při skenování objektů s živými barvami, vzory a texturami. Zvolte správný režim SLAM pro cílové objekty.

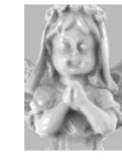

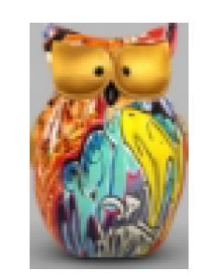

Geometrie Textura

#### Pracovní vzdálenost

Indikátor vzdálenosti na levé straně 3D prohlížeče vám pomůže najít optimální pracovní vzdálenost.

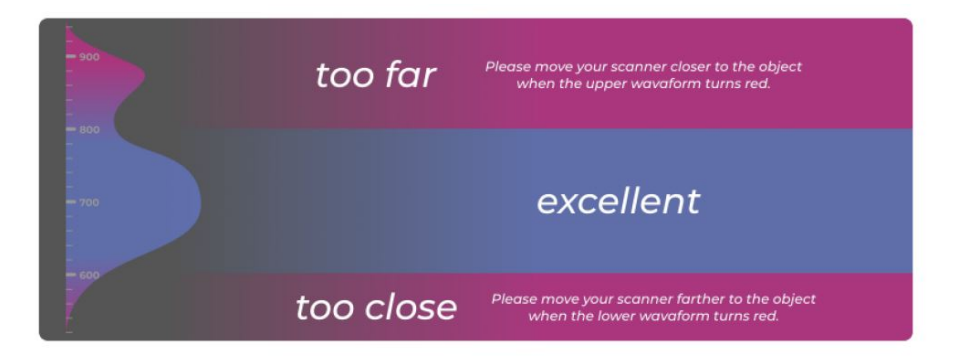

..too far" = Když horní vlna zčervená, přibližte se se skenerem blíž k předmětu. "excellent" = Optimální pracovní vzdálenost.

"too close" – Když spodní vlna zčervená, oddalte se se skenerem dál od předmětu.

Nastavení rozsahu hloubky akvizice dat v pracovním panelul Adjust Depth of Field.

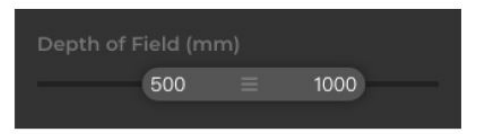

#### Vyhledání objektu

Jas

Okno náhledu v pravém horním rohu 3D prohlížeče vám pomůže najít objekt. Ujistěte se, že je v okně náhledu zcela viditelný.

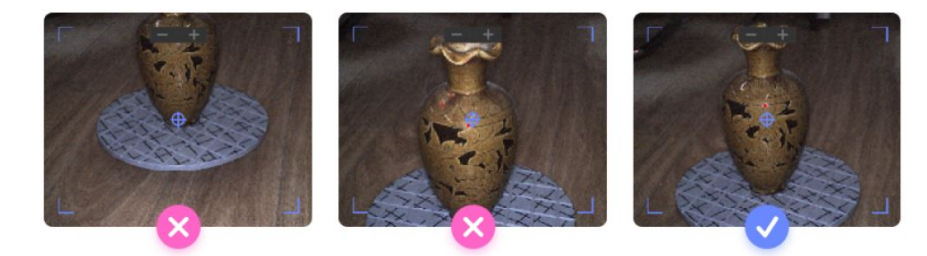

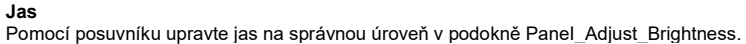

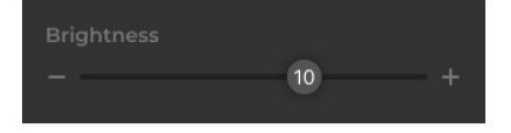

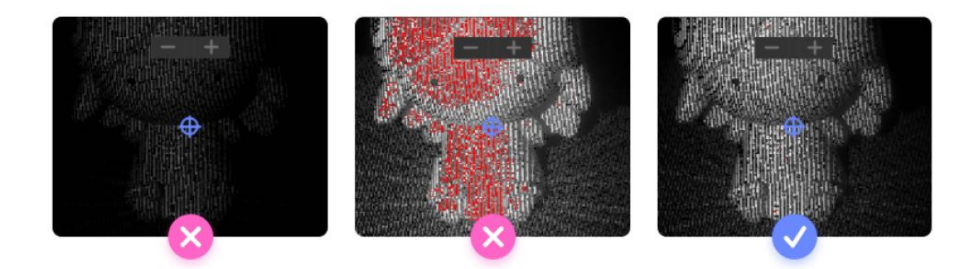

#### Citlivost

Pomocí posuvníku nastavte Citlivost na správnou úroveň v pracovním podokně panel Adjust Brightness. Citlivost je parametr, kterým se řídí citlivost skeneru na světlo, což ovlivňuje kvalitu naskenovaných dat. Obvykle nastavte vysokou citlivost při skenování tmavých objektů, protože umožňuje skeneru zachytit více detailů a zároveň způsobuje, že jsou skenovaná data ostřejší; při nízké citlivosti je tomu často naopak. Tento parametr můžeme nastavit tak, abychom vyvážili kvalitu dat a redukci šumu podle typu a barvy cílového objektu.

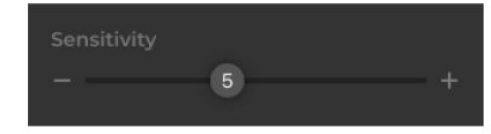

#### Snadné skenování

#### Skenování

Upravte polohu a úhel skeneru tak, abyste cílový objekt vycentrovali v okně náhledu; zkontrolujte, zda jsou ve správné vzdálenosti, zaměřením na indikátor vzdálenosti. Další informace: Pracovní vzdálenost, Lokalizace předmětu, Jas. Klepněte na tlačítko "Scan" (Skenovat) na pracovním panelu, stiskněte mezerník nebo stiskněte tlačítko start/stop na skeneru (podporováno u konkrétních modelů) a spusťte skenování.

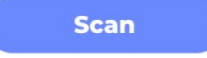

#### Zastavení

Kliknutím na červené počítadlo, stisknutím mezerníku nebo stisknutím tlačítka start/stop na skeneru (podporováno u určitých modelů) skenování ukončíte.

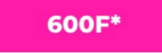

K měření obrázků se používá počet snímků "F\*". Čím více snímků jste nashromáždili, tím větší a úplnější data získáte, zatímco zpracování dat vyžaduje více času a silnější počítač. Doporučuje se omezit jednotlivé snímkování do 2000F\*.

#### Připojení

Pokud chcete skenovat pod jiným úhlem a přidat nový sken, klikněte na tlačítko "Append" stiskněte mezerník nebo stiskněte tlačítko start/stop na skeneru (podporováno u určitých modelů).

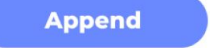

#### Zpracování

Kliknutím na tlačítko "Zpracovat" stiskněte mezerník nebo stiskněte tlačítko start/stop na skeneru (podporováno u určitých modelů), abyste přešli do režimu úprav a zpracovali data skenování. Můžete také stisknout klávesy se šipkami doprava nebo doleva a přejít na další nebo poslední krok.

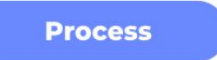

#### Skenování stolu

#### Inicializace

Upravte polohu a úhel skeneru tak, abyste cílový objekt vycentrovali v okně náhledu; zkontrolujte, zda jsou ve správné vzdálenosti, zaměřením na indikátor vzdálenosti. Další informace: Pracovní vzdálenost, Lokalizace předmětu, Jas

Pokud je skener dobře umístěn, odstraňte předmět z otočného stolu. Klikněte na tlačítko "Initial", stiskněte

mezerník nebo stiskněte tlačítko start/stop na skeneru (podporováno u určitých modelů) a skenujte prázdný otočný stůl, dokud nezčervená.

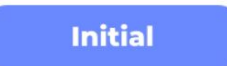

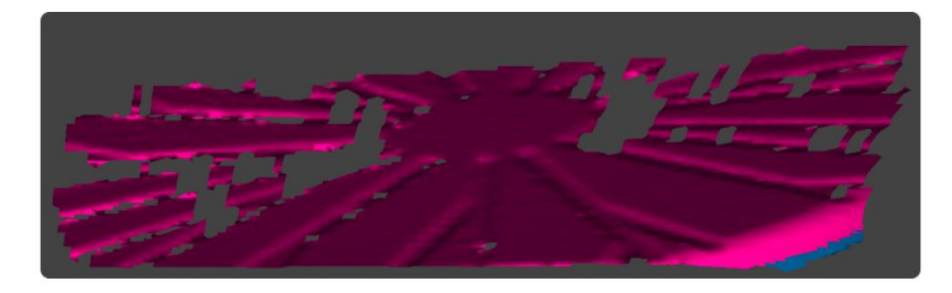

#### Zastavení inicializace

Kliknutím na červené počítadlo, stisknutím mezerníku nebo stisknutím tlačítka start/stop na skeneru (podporováno u určitých modelů) inicializaci ukončíte.

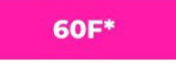

K měření obrázků se používá počet snímků "F\*". Čím více snímků jste nashromáždili, tím větší a úplnější data získáte, zatímco zpracování dat vyžaduje více času a silnější počítač. Doporučuje se omezit jednotlivé snímkování do 2000F\*.

#### Skenování

Ponechte otočný stůl na místě a umístěte cílový objekt do jeho středu. Klepněte na tlačítko "Scan" (Skenovat), stiskněte mezerník nebo stiskněte tlačítko start/stop na skeneru (podporováno u určitých modelů), abyste zahájili skenování.

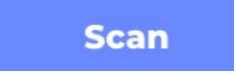

Pokud se vám zdá výsledek inicializace neuspokojivý, můžete také stisknout šipku doprava nebo doleva a přejít na další nebo poslední krok. Klepnutím na tlačítko "1", stisknutím mezerníku nebo stisknutím tlačítka start/stop na skeneru (podporováno u určitých modelů) provedete opětovnou inicializaci.

#### Zastavení

Kliknutím na červené počítadlo, stisknutím mezerníku nebo stisknutím tlačítka start/stop na skeneru (podporováno u určitých modelů) skenování ukončíte.

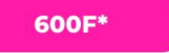

K měření obrázků se používá počet snímků "F\*". Čím více snímků jste nashromáždili, tím větší a úplnější data získáte, zatímco zpracování dat vyžaduje více času a silnější počítač. Doporučuje se omezit jednotlivé snímkování do 2000F\*.

#### Připojení

Pokud chcete skenovat pod jiným úhlem a přidat nový sken, klikněte na tlačítko "Append" stiskněte mezerník nebo stiskněte tlačítko start/stop na skeneru (podporováno u určitých modelů).

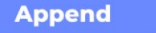

#### Zpracování

Kliknutím na tlačítko "Zpracovat" stiskněte mezerník nebo stiskněte tlačítko start/stop na skeneru (podporováno u určitých modelů), abyste přešli do režimu úprav a zpracovali data skenování. Můžete také stisknout klávesy se šipkami doprava nebo doleva a přejít na další nebo poslední krok.

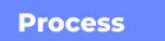

#### Reset

Klikněte na tlačítko "Resetovat", stiskněte mezerník nebo stiskněte tlačítko start/stop na skeneru (podporováno u určitých modelů), aby se znovu zinicializoval. Nebo stiskněte šipku doprava nebo doleva a přejděte na další nebo poslední krok.

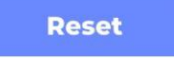

#### Úpravy Úprava dat

Před finálním vytvořením modelu lze v množství naskenovaných dat udělat úpravy, např. smazat přebytečná data a vylepšit kvalitu modelu.

Najeďte myší na panel nástrojů na levé straně rozhraní a zde je k dispozici několik nástrojů pro výběr.

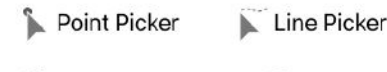

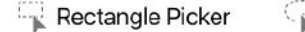

Lasso Picker

Poyline Picker

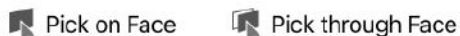

#### Výběr dat

Podržte klávesu Ctrl a stiskněte levé tlačítko myši v prohlížeči 3D, abyste vybrali oblast, vybrané místo zčervená.

#### Zpracování dat

Najeďte myší do 3D prohlížeče a klikněte pravým tlačítkem myši nebo klikněte na "Upravit" v titulkovém pruhu zobrazte nabídku a poté upravte data.

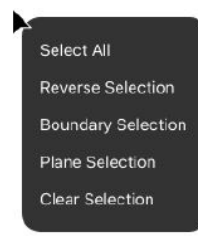

Vybrat vše: Vybere všechna viditelná data. Reverzní výběr: Výběr dat mimo vybranou oblast. Výběr Oblasti: Výběr oblasti, která spadá do dané oblasti nebo roviny. Výběr roviny\*: Výběr všech dat v jedné rovině. Zrušení výběru: Zrušení výběru dat.

\*Výběr roviny lze použít k výběru roviny, například otočného stolu, podlahy, stěny a dalších a smazat je.

Podívejte se na níže uvedený výukový program a dozvíte se více:

https://forum.jimumeta.com/home/tutorial/41ba5746e3df4ae6bfccfa90abde0e18.html

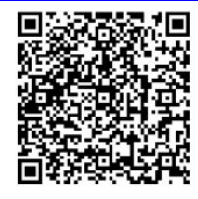

#### Zarovnání Podívejte se na níže uvedený výukový program a dozvíte se více:

https://forum.jimumeta.com/home/tutorial/a911d93894004ba7a618ac0e7b309d04.html

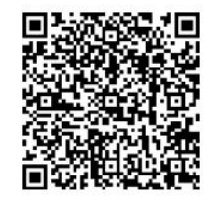

Přejděte do nabídky "Zarovnat" na pracovním panelu a vyberte režim zarovnání.

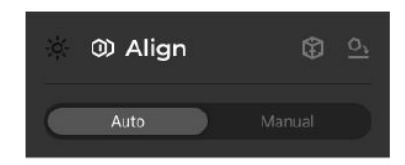

#### Automatické zarovnání

Vyberte skeny, které je třeba zarovnat na "Work Panel". Jeden přetáhněte do výše uvedeného zvýrazněného boxu jako referenční, druhý do boxu níže jako plovoucí sken. Klepnutím na tlačítko "Align" je spojte dohromady.

Kliknutím na "+" v označeném bodě značky se v 3D prohlížeči automaticky vygenerují tři dvojice označených bodů. Kliknutím pravého tlačítka myši body vyberte, poté změňte jejich polohu a přetáhněte každou dvojici na požadované místo, dokud se nebudou překrývat. klikněte na "Align":

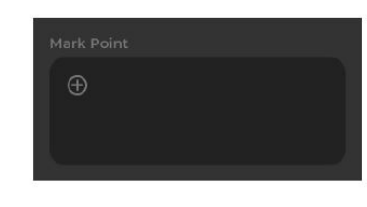

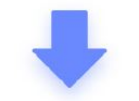

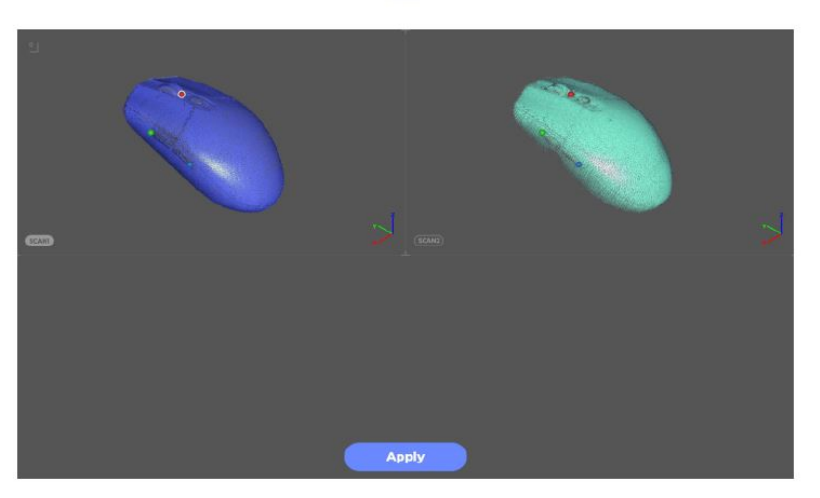

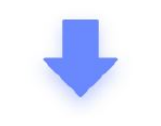

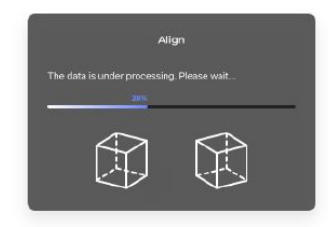

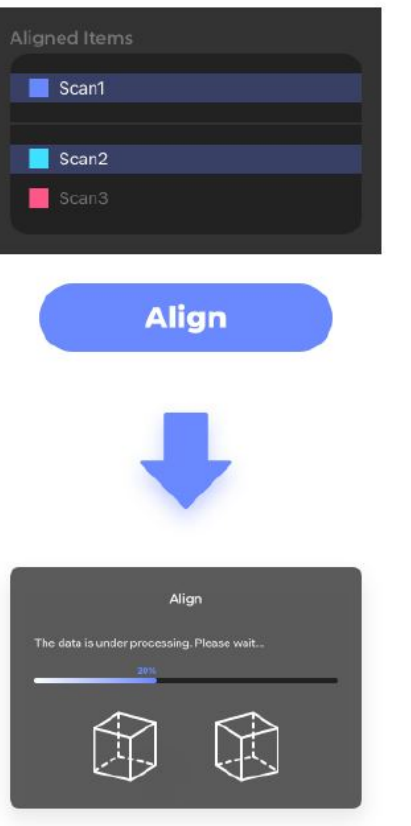

Ruční zarovnání

V okně "Work Panel" vyberte skeny, které je třeba zarovnat. Jeden přetáhněte do výše uvedeného zvýrazněného boxu jako referenční, druhý do boxu níže jako plovoucí sken.

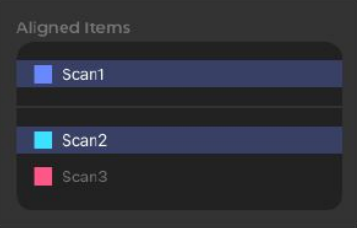

# Zpracování

Zkontrolujte kroky potřebné pro zpracování dat z naskenovaných bodů v podokně "Work Panel" "Process":

[Fusion] Spojením bodů vytvořte z naskenovaných bodů síť a vytvořte kompletní model. [Remove Noises] Vyčistěte síť odstraněním plovoucích bodů ze skenů. [Repair Gaps] Vyplňte díry v síti, abyste vytvořili vodotěsný model. [Symplify] Zúžením množství ploch sítě se sníží velikost dat. [Texture mapping] Použijte texturu nebo barevné informace na plochy (barvy jsou k dispozici pouze pro některé modely 3DMakerpro). Poznámka: "Mapování textury" se vztahuje na zachycení textury samotným skenerem. Pokud potřebujete provést "Externí mapování textur", zrušte zaškrtnutí tohoto kroku. Po zaškrtnutí potřebných kroků klikněte v 3D Prohlížeči na tlačítko "Process".

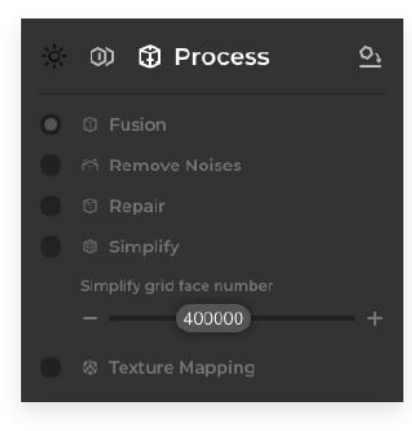

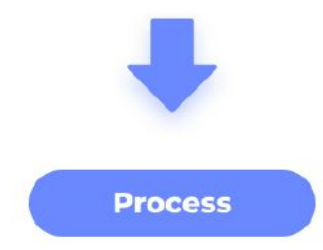

V tomto vyskakovacím okně vyberte skeny a kliknutím na tlačítko "Apply" spusťte zpracování dat.

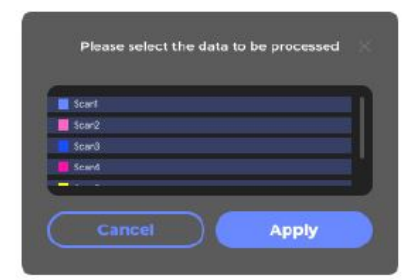

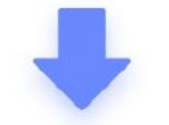

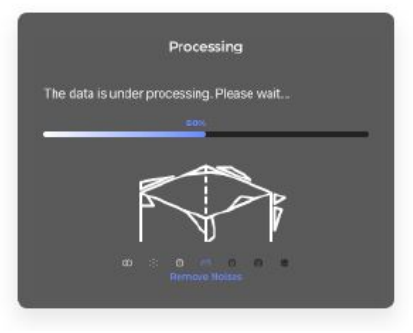

Pomocí dostupných nástrojů pro výběr můžete v síťovém modelu dále upravovat a odstraňovat přebytečná data. Další informace: kapitola "Úprava dat"

Podívejte se na níže uvedený výukový program a dozvíte se více: https://forum.jimumeta.com/home/tutorial/fee6bfaad70e41a1b251ed0c555a8496.html

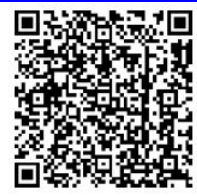

# Úprava orientace

Upravte polohu modelu, zarovnejte jeho základnu na osu XY souřadného systému pro další úpravy a 3D tisk. Přesměrujte 3D model tak, že přejdete do pracovního podokna "Work Panel" "Reorientate" . Automaticky se vytvoří tři značkovací body, které vytvoří rovinu; kliknutím pravým tlačítkem myši je přemístíte, ale nepolohujete je do jedné linie; v pracovním podokně "Work\_panel" "Reorientate" kliknete na tlačítko "Reorientate" pro spuštění.

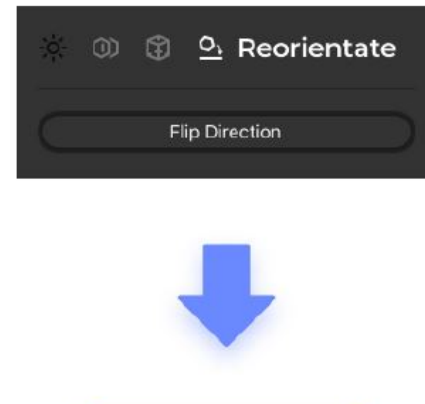

# **Reorientate**

V pracovním podokně "Work panel" "Reorientate" jsou další možnosti nastavení jako změna způsobu zobrazení, pohybu rovin, otáčení modelu nebo vymazání zvýrazněných přebytečných dat pod rovinou.

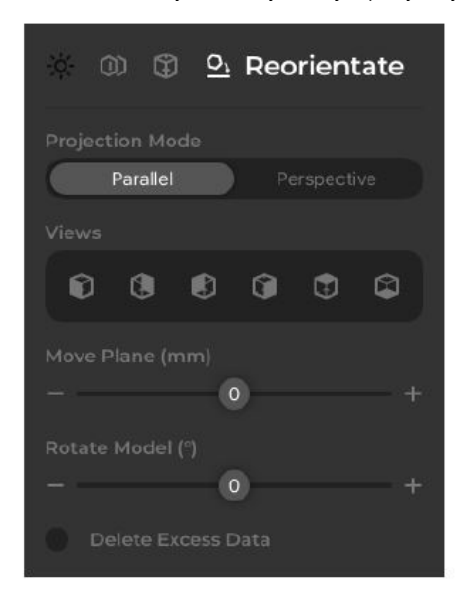

Přetažením 4 kotevních bodů změňte polohu roviny a přetažením šipky uprostřed rovinu posunete vertikálně; pokud jste spokojeni, klikněte na tlačítko "Apply".

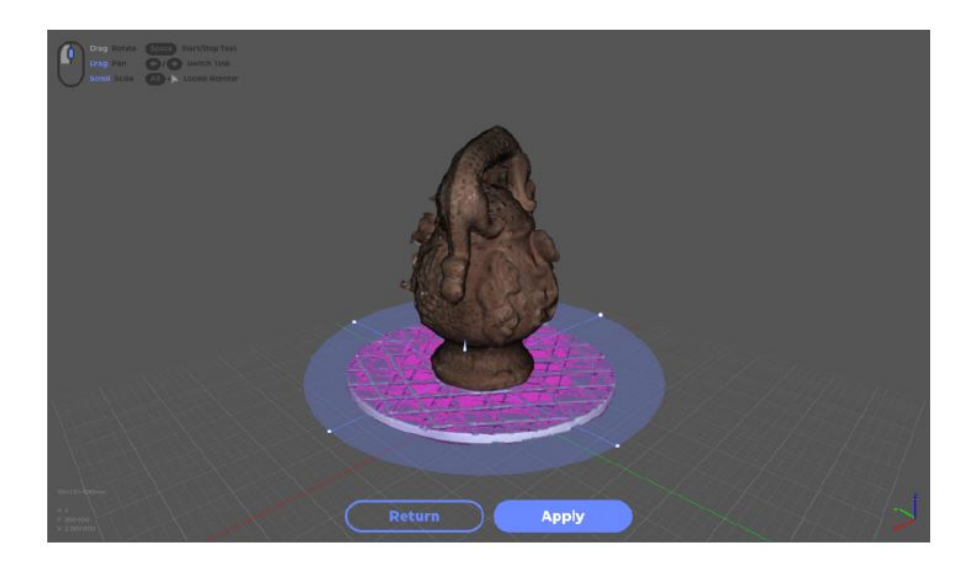

#### Export modelu

Klikněte na "Export" v titulkovém pruhu nabídky nebo na ikonu exportu v Data panelu pro exportování modelu.

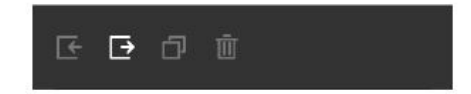

Klikněte na "Yes" na vyskakovací nabídce a zaškrtněte "Reorientate Axis" pro přepolohování modelu. Pro více informací viz kapitola "Úprava orientace".

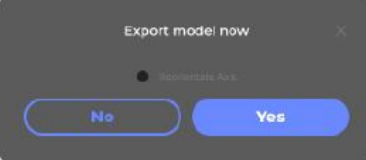

JMStudio podporuje export modelu ve formátu obj, stl a ply. Pro další informace o nově dostupných formátech nás sledujte. Děkujeme za váš čas!

# Bezpečnostní předpisy, údržba a čištění

Z bezpečnostních důvodů a z důvodů registrace (CE) neprovádějte žádné zásahy do 3S skeneru. Případné opravy svěřte odbornému servisu. Nevystavujte tento výrobek přílišné vlhkosti, nenamáčejte jej do vody, nevystavujte jej vibracím, otřesům a přímému slunečnímu záření. Tento výrobek a jeho příslušenství nejsou žádné dětské hračky a nepatří do rukou malých dětí! Nenechávejte volně ležet obalový materiál. Fólie z umělých hmot představují nebezpečí pro děti, neboť by je mohly spolknout.

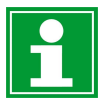

Pokud si nebudete vědět rady, jak tento výrobek používat a v návodu nenajdete potřebné informace, spojte se s naší technickou poradnou nebo požádejte o radu kvalifikovaného odborníka.

K čištění pouzdra používejte pouze měkký, mírně vodou navlhčený hadřík. Nepoužívejte žádné prostředky na drhnutí nebo chemická rozpouštědla (ředidla barev a laků), neboť by tyto prostředky mohly poškodit povrch a součásti výrobku.

# Recyklace

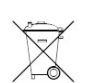

Elektronické a elektrické produkty nesmějí být vhazovány do domovních odpadů. Likviduje odpad na konci doby životnosti výrobku přiměřeně podle platných zákonných ustanovení.

Šetřete životní prostředí! Přispějte k jeho ochraně!

# Technické údaje

#### Parametry výkonu skenovaní:

#### Hardwarové parametry: Softwarové systémové požadavky:

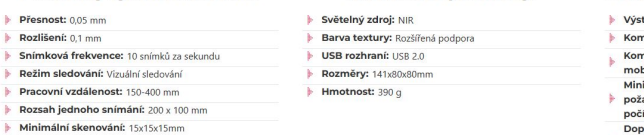

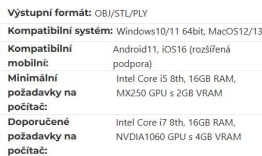

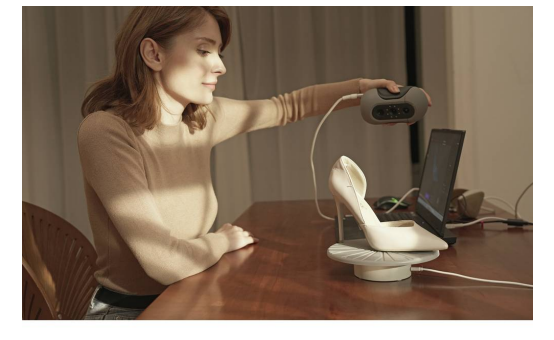

Překlad tohoto návodu zajistila společnost Conrad Electronic Česká republika, s. r. o.

Všechna práva vyhrazena. Jakékoliv druhy kopií tohoto návodu, jako např. fotokopie, jsou předmětem souhlasu společnosti<br>Conrad Electronic Česká republika, s. r. o. Návod k použití odpovídá technickému stavu při tisku! **Zm** © Copyright Conrad Electronic Česká republika, s. r. o. KOV/11/2023